## **ต้องการวิธีการก าหนดขนาดกระดาษใน Windows 98/ME ค่ะ**

**หากต้องการก าหนดขนาดกระดาษด้วยตนเอง ( Custom Sized ) ผูใ้ชง้านสามารถกา หนดได้โดยทา ตามขนั้ ตอน ดังต่อไปนี้ 1.คลิกที่ Start เลือก Settings และ Printers ตามล าดับ หน้าต่างของ Printers จะปรากฏขึ้นมา** 

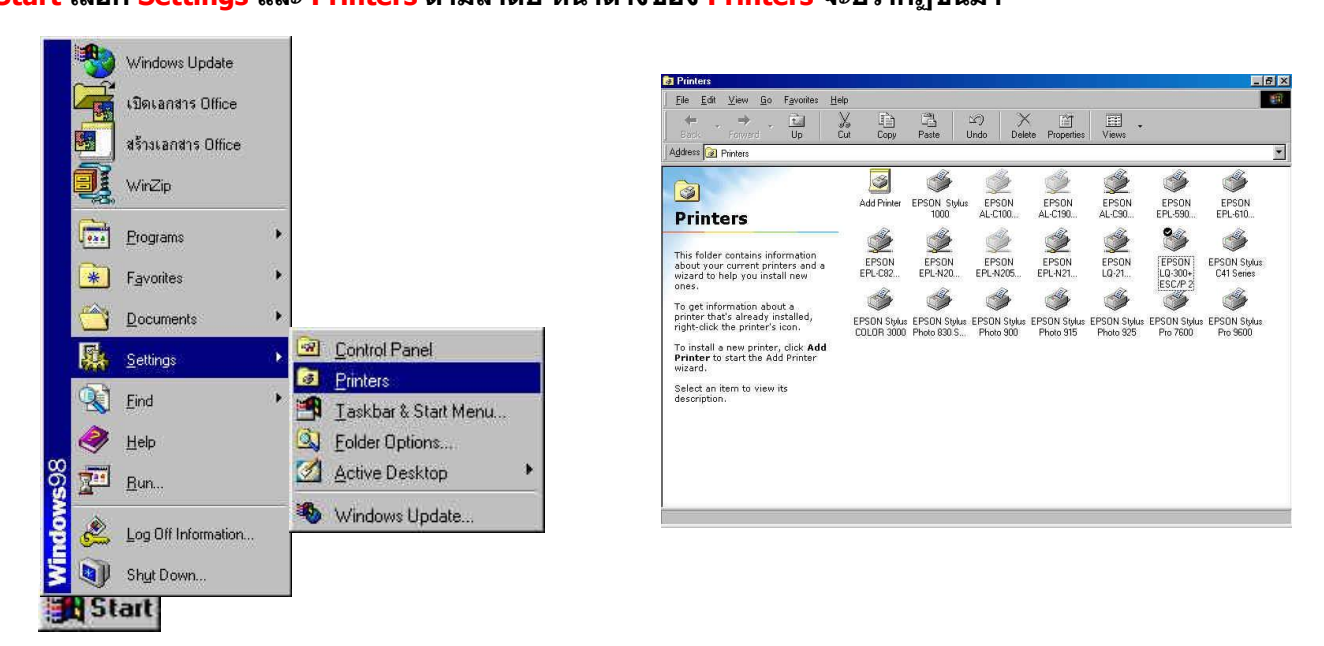

## **2.จากหน้าต่างของ Printers ให้คลิกขวาที่ไอคอนของเครื่องพิมพ์ และเลือกที่ Properties**

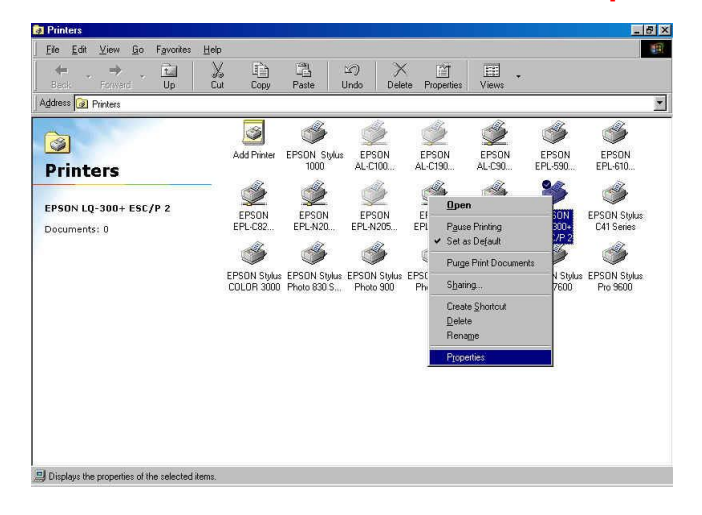

## **3.จากนั้น คลิก Tab ทชี่ อื่ วา่ Paper**

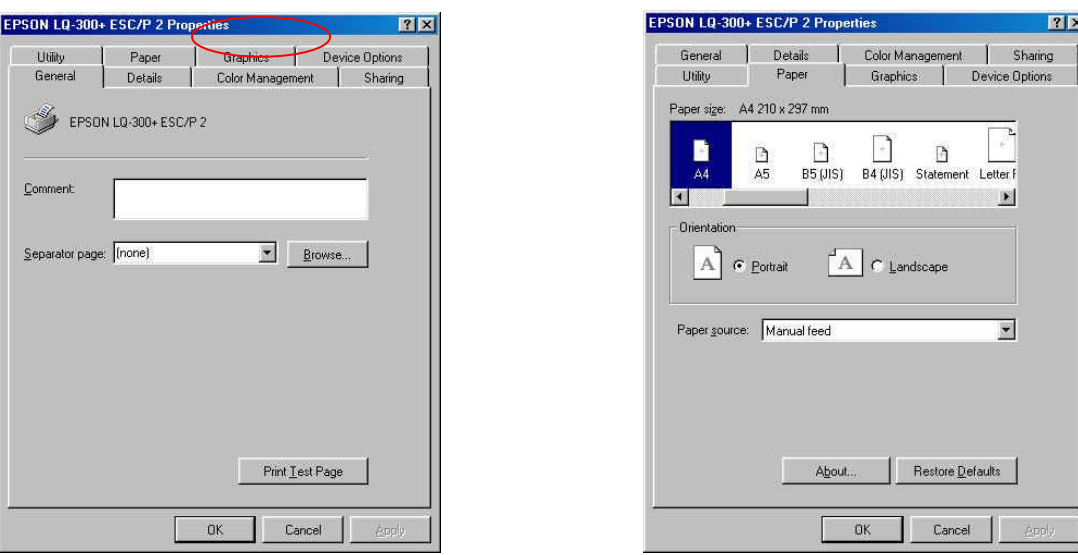

## **4.ในสว่ นของ Paper size ให้ดับเบิ้ลคลิกที่ Custom หรือ User Defined**

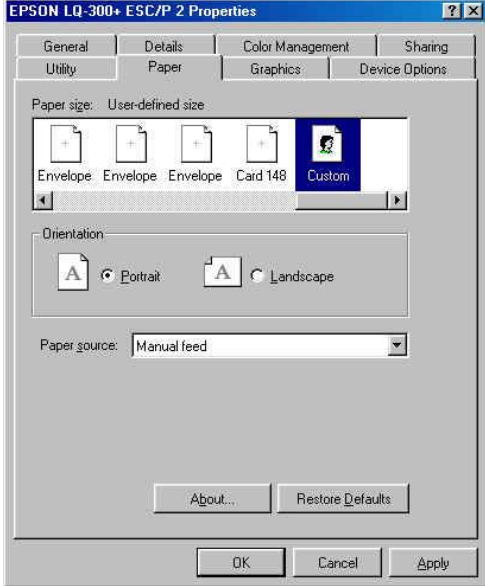

**5.จะปรากฏหน้าต่าง User-Defined Size ผู้ใชง้านสามารถกา หนดขนาดกระดาษทตี่ อ้ งการใชไ้ด้ซงึ่ สามารถก าหนดได้ 2 หน่วย คือ inches และ millimeters** 

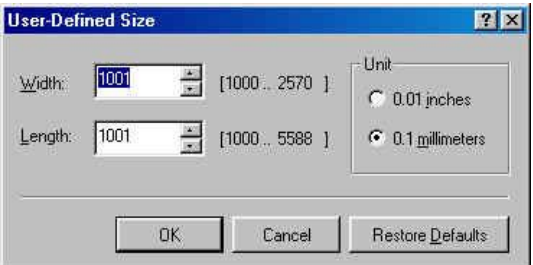

 **ถ้าต้องการก าหนดหน่วยเป็ น 0.01 inches ให้น า 100 คูณกับขนาดกระดาษจริง ทั้งด้านกว้างและยาว ตวัอยา่ งเชน่ กระดาษขนาดกว้าง 8 นิ้ว ยาว 10 นิ้ว ในชอ่ ง Width มีค่าเป็ น 8 x 100 = 800 ในชอ่ ง Length มีค่าเป็ น 10 x 100 = 1000**

 **ถ้าต้องการก าหนดหน่วยเป็ น 0.1 millimeters ให้น า 10 คูณกับขนาดกระดาษจริง ทั้งด้านกว้างและยาว ตวัอยา่ งเชน่ กระดาษขนาดกว้าง 150 มิลลิเมตร ยาว 200 มิลลิเมตร ในชอ่ ง Width มีค่าเป็ น 150 x 10 = 1500 ในชอ่ ง Length มีค่าเป็ น 200 x 10 = 2000**

**6. เมื่อก าหนดขนาดกระดาษที่ต้องการเรียบร้อยแล้ว ให้คลิกที่ปุ่ ม OK เพื่อปิดหน้าต่าง User-Defined Size และสง่ัพมิ พ์ งานได้ตามปกติ**